**Manuale d'Istruzioni** 

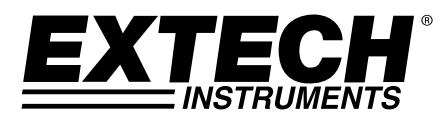

# **Microscopio Digitale Modello MC200**

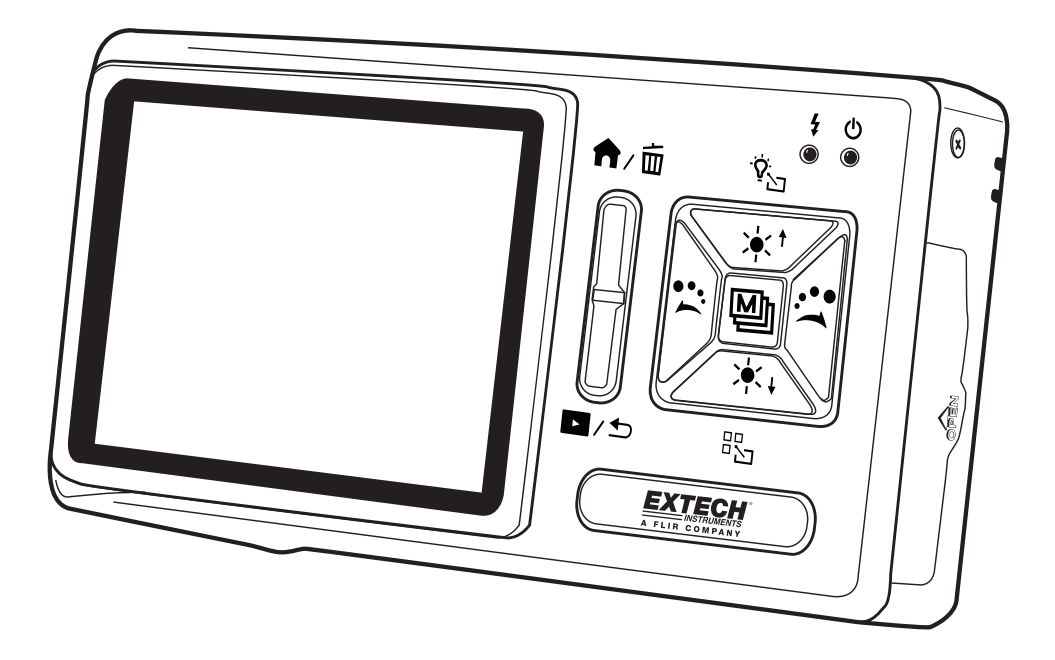

## Contenuto

- 1. Introduzione al Prodotto
	- 1.1 Contenuto Confezione
	- 1.2 Funzioni Microscopio
	- 1.3 Funzionamento Microscopio
	- 1.4 Programmazione Funzioni Microscopio
	- 1.5 Interfacce Esterne
- 2. Installazione Programma
	- 2.1 Inserire CD d'installazione (Passo 1) 16
	- 2.2 Installare Programma Applicativo (Passo 2)
	- 2.3 Installare Driver (Passo 3)
	- 2.4 Uscire dal Programma d'Installazione (Passo 4)
- 3. Programma Applicativo
	- 3.1 Finestra Anteprima Video
	- 3.2 Finestra Anteprima Foto
	- 3.3 Menu Principale
	- 3.4 Pulsante Principale.
	- 3.4 Elenco File (Tipo)
	- 3.6 Modalità Funzioni Speciali
- 4. Manutenzione e Sicurezza
	- 4.1 Manutenzione
	- 4.2 Specifiche
	- 4.3 Profondità di campo
	- 4.4 Istruzioni per la Sicurezza
- 5. Garanzia, Riparazione e Assistenza

### 1. Introduzione al Prodotto

1.1 Contenuto Confezione

La confezione del prodotto include uno strumento e gli accessori elencati qui sotto. Si prega di caricare la batteria al litio da 6 a 8 ore prima di utilizzare lo strumento per la prima volta. Una scheda SD è stata installata nello strumento. Si prega di consultare la voce (4) della Sezione 1,5 per istruzioni sulla rimozione e l'installazione delle schede SD.

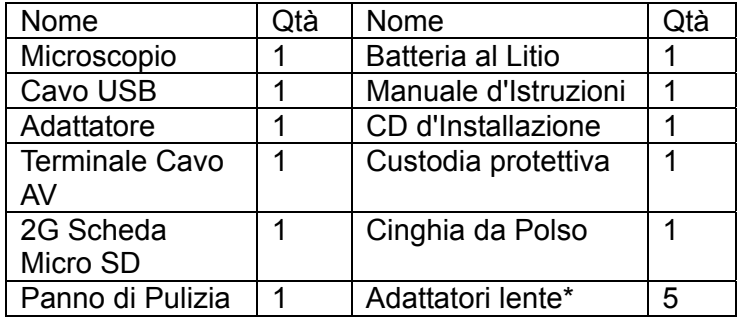

\*Adattatori Lente (5):

- (1) Cappuccio di contatto 01: Materiali morbidi (panno, lana, carta, capelli, pelle, ecc.)
- (2) Cappuccio di contatto 02: Componenti SMT, monete, dischi, ecc.
- (3) Adattatore senza contatto: Fiori, insetti, ecc.
- (4) Serbatoio profondo: Acqua, rocce, ecc.
- (5) Serbatoio superficiale: uova di pesce, spore, sabbia, gemme, ecc.

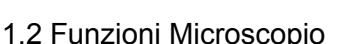

Il Microscopio include pulsanti, porte di comunicazione, e interfacce per memorizzazione esterna. Consultare le descrizioni seguenti:

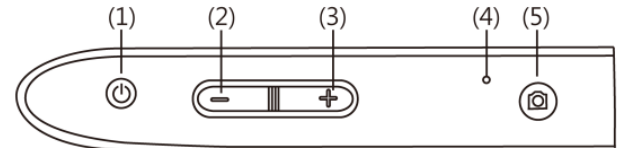

- 1. Alimentazione  $\circledcirc$ : Premere questo pulsante per due secondi per accendere lo strumento; premere di nuovo per spegnere lo strumento.
- 2. Zoom Out  $\equiv$ : Usare questo pulsante per rimpicciolire un'immagine digitale [si prega di consultare (H) e (I) della voce (1) nella Sezione 1.4].
- 3. Zoom In  $\div$ : Usare per ingrandire un'immagine digitale.
- 4. Fessura RESET: Nel caso in cui lo strumento si bloccasse operativamente (nessuna reazione quando si preme qualsiasi pulsante), inserire una graffetta nella fessura per premere il pulsante RESET.
- 5. Camera/Video REC . Questo pulsante è utilizzato per scattare una foto nella modalità osservazione [si prega di consultare la voce (1) della Sezione 1.4] e di aprire i file nella modalità Riproduci Video [si prega di consultare la voce (2) della Sezione 1.4]. Nella modalità Video REC [si prega di consultare la voce (3) della Sezione 1.4], il pulsante è utilizzato per avviare e fermare la registrazione video.

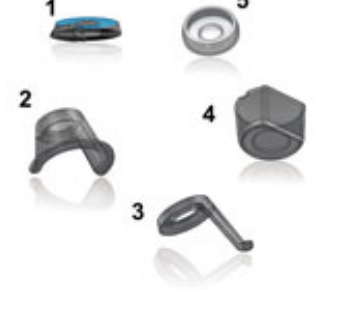

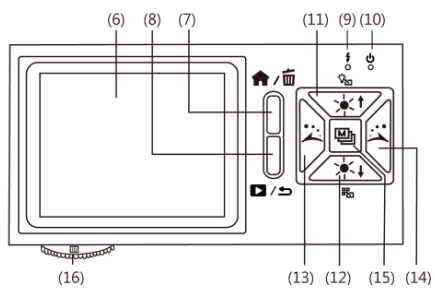

- 6. Schermata Display: Visualizza immagini.
- 7. Menu Funzione  $\bigtriangleup/$ Cancella  $\overline{w}$ : Nella modalità osservazione, premere questo pulsante per aprire il Menu Funzione ( $\hat{\mathbf{m}}$ ). Nella modalità visualizzazione Foto (Album), premere questo pulsante per cancellare foto [si prega di consultare la voce (4) della Sezione 1.4]. Questo pulsante è anche utilizzato per cancellare video nella modalità Riproduzione Video.
- 8. Anteprima Foto **D** /Indietro  $\rightarrow$ : Premere questo pulsante per entrare o uscire dalla modalità anteprima foto  $(2)$ . In altre modalità, questo pulsante torna indietro o esce da un livello di programmazione.
- 9. Spia di carica del display : La luce rossa è accesa quando la batteria è in carica. La luce si spegne quando la carica è completa [si prega di consultare (G) della voce (1) della Sezione 1.4].
- 10. Spia Alimentazione del Display $\circlearrowleft$ : La luce verde indica che lo strumento è acceso.
- 11. Aumenta Luminosità  $\ast$ <sup>t</sup>: Sono disponibili otto (8) livelli di luminosità per la regolazione [si prega di consultare (D) della voce (1) della Sezione 1.4]. Nella modalità osservazione, questo pulsante è utilizzato per aumentare la luminosità (sorgenti ausiliarie). Tenere premuto questo pulsante per passare alla modalità luce [si prega di consultare (B) della voce (1) della Sezione 1.4]. Premere questo pulsante per fermare la riproduzione nella modalità Riproduzione Video. Questo pulsante è anche utilizzato per le opzioni di programmazione descritte più tardi.
- 12. Diminuire Luminosità \*\*\*: Premere questo pulsante per diminuire la luminosità. Tenere premuto questo pulsante per passare alla modalità scena [si prega di consultare ( c ) della voce (1) della Sezione 1.4]. Questo pulsante è anche utilizzato per le opzioni di programmazione avanzata descritte più tardi in questa guida.
- 13. Ruotare Luce a Sinistra  $\ddot{\triangle}$ : Ruotare la luce a sinistra. Tenere premuto questo pulsante per visualizzare la griglia di allineamento centrale sul monitor; premere di nuovo per spegnere [si prega di consultare (J) della voce (1) della Sezione 1.4]. Il pulsante è anche utilizzato per passaggi di programmazione avanzata in altre modalità come descritto più tardi in questa guida.
- 14. Ruotare Luce a Destra : Ruotare la luce a destra. Tenere premuto questo pulsante per visualizzare allineamento 'cross-hair' (a croce) sul monitor; premere di nuovo per spegnerlo [si prega di consultare (K) della voce (1) della Sezione 1.4]. Il pulsante è utilizzato per riprodurre il video velocemente avanti nella modalità di Riproduzione Video. Questo pulsante è anche utilizzato per i passaggi di programmazione avanzata descritti più avanti in questo manuale.
- 15. Pulsante di Conferma [D]: Pressioni momentanee selezionano effetti speciali del display nella modalità di osservazione [si prega di consultare (C) della voce (1) della Sezione 1.4]. Tenere premuto questo pulsante per spegnere o accendere la griglia di scala del display [si prega di consultare (L) della voce (1) della Sezione 1.4]. Questo pulsante Mette anche in Pausa il video nella modalità Riproduzione Video e conferma le selezioni in altre modalità.
- 16. Quadrante fuoco: Regola la messa a fuoco ottica [si prega di consultare la voce (1) della Sezione 1.3 e (E) della Voce (1) della Sezione 1.4].

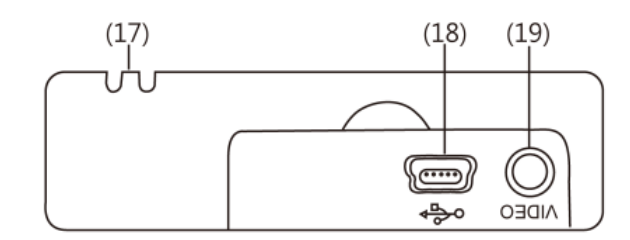

- 17. Cinghia da polso: Collegamento cinghia da polso [si prega di consultare la voce (6) della Sezione 1.5].
- 18. Porta USB: Questa porta è utilizzata per connettere lo strumento ad un PC tramite un cavo USB [si prega di consultare la voce (6) della Sezione 1.4 e la voce (1) della Sezione 1.5].
- 19. Presa d'Uscita Segnale TV: Utilizzato per connettere una televisione [si prega di consultare la voce (5) della Sezione 1.4 e la voce (2) della Sezione 1.5].
- 20. Obiettivo Videocamera
- 21. Vano Batteria [si prega di consultare la voce (5) della Sezione 1.5].
- 22. Fessura Scheda SD [si prega di consultare la voce (4) della Sezione 1.5 e (F) della voce (1) della Sezione 1.4].

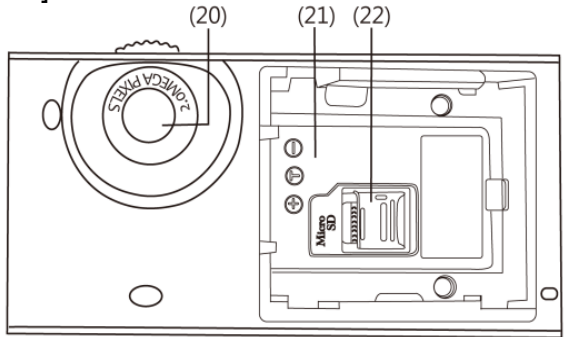

23. Attacco Treppiede [si prega di consultare la voce (7) della Sezione 1.5].

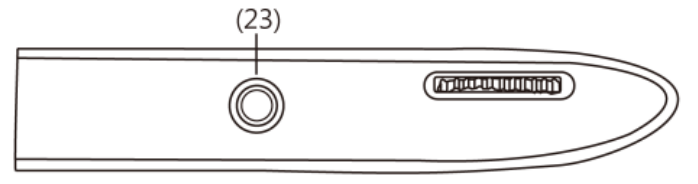

1.3 Funzionamento Microscopio

Prima, decidere se la foto sarà uno scatto lungo standard o a uno scatto a filo (obiettivo posizionato contro l'articolo da fotografare) e poi regolare il quadrante del Focus (messa a fuoco) come desiderato.

(1) Quadrante focus: Il quadrante focus è etichettato per indicare il livello d'ingrandimento (L, H, e  $\triangle$ ). L sta per un ingrandimento ottico basso (10x), H sta per un elevato ingrandimento ottico (40x) e  $\triangleq$  sta per uno scatto lungo. Ruotare il quadrante a sinistra per ingrandimento più piccolo, e a destra per un ingrandimento più ampio. Nelle sequenti immagini, il pulsante è in posizione  $10x$  ( $\blacksquare$ ).

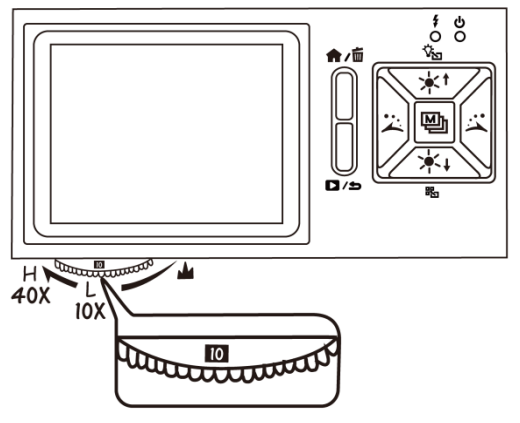

(2) Scatto a Filo (Camera posizionata contro la superficie): Regolare il quadrante Focus ruotandolo a sinistra per un basso ingr. (10x) o a destra per un elevato ingr. (40x). Ruotare a sinistra per ingrandimento più piccolo e a destra per ingrandimento più ampio. Iniziare con il quadrante focus al centro e regolare come necessario.

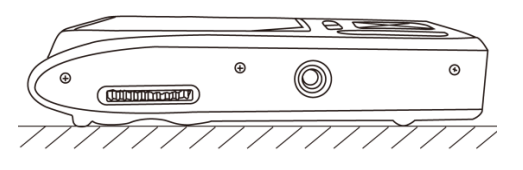

(3) Scatto Lungo ( $\triangle$ ): Regolare il quadrante Focus in modo che il simbolo  $\triangle$  sia nella posizione centrale e poi regolare leggermente il quadrante per ottenere l'immagine migliore. Dopo aver messo a fuoco, scattare la foto. Per uno scatto lungo standard, la modalità camera è selezionabile [si prega di consultare (C) della voce (1) della Sezione 1.4].

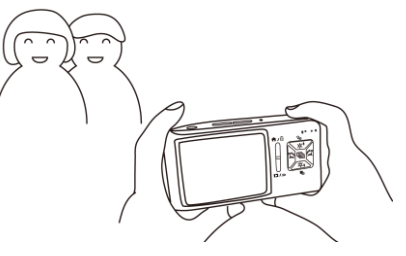

### 1.4 Funzioni di Programmazione del Microscopio

Sono presenti 8 modalità di funzione programmazione. Premere il pulsante Menu Funzione  $\bigwedge$ Cancella  $\overline{w}$  per visualizzare le icone e i nomi delle funzioni (vedere il disegno). Se ci trova in modalità diverse dalla modalità di osservazione di base, premere il pulsante Anteprima Foto **D**/Indietro  $\div$  per tornare alla modalità osservazione di base e poi premere il pulsante Menu/Cancella per accedere al Menu Funzione. Sarà visualizzata la seguente schermata:

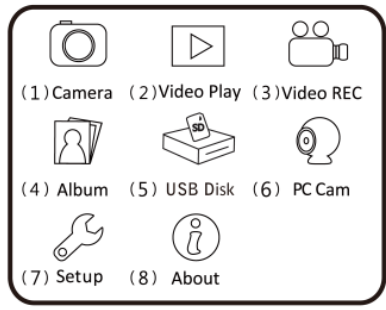

(1) Camera<sup>(2)</sup>: Modalità osservazione.<br>(A) (B) (C) (D) (E)

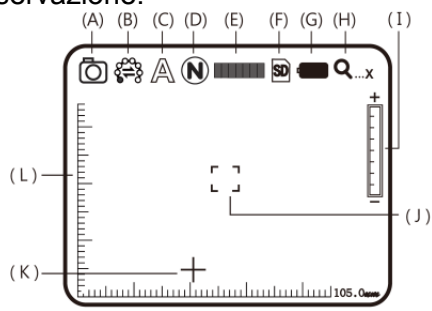

Come mostrato, le piccole icone del display sono utilizzate per rappresentare le modalità funzione:

- (A)  $\circled{)}$ : Indica che il dispositivo è nella modalità osservazione.
- (B) Modalità Segnale Luce  $\frac{2}{3}$ : Sono presenti 8 LED bianchi sullo strumento per l'illuminazione. Per l'ordine e la presentazione corrispondente di questi LED, si prega di consultare la seguente immagine.

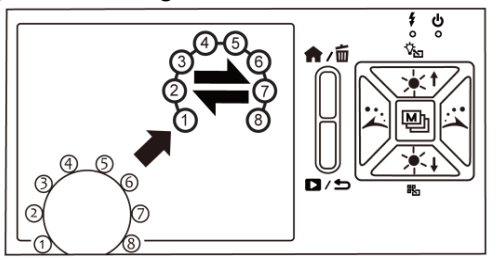

Tenere premuto il pulsante  $*$ <sup>t</sup> per entrare nella schermata di selezione delle 6 modalità di illuminazione, e utilizzare i pulsanti $\ddot{\lambda}$ ,  $\ddot{\lambda}$ ,  $\dot{\lambda}$  e  $\dot{\lambda}$  per selezionare la modalità desiderata. Premere il pulsante **e** per confermare.

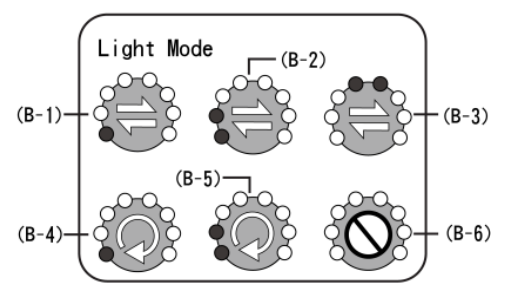

Le modalità che sono mostrate con i simboli  $\Rightarrow$  servono per accendere

manualmente la luce. Quando una di queste modalità è selezionata, utilizzare il pulsante  $\ddot{=}$  e  $\ddot{=}$  per controllare manualmente le luci.

Le modalità che sono mostrate con il simbolo  $\mathcal Q$  servono per la modalità di ripetizione automatica. Quando una di queste modalità è selezionata, utilizzare il pulsante  $\geq$  o  $\leq$  per arrestare/avviare la ripetizione. La ripetizione sarà arrestata automaticamente se altre modalità saranno selezionate successivamente. Per le sorgenti di luce e le sei modalità di modalità di luce, si prega di consultare i

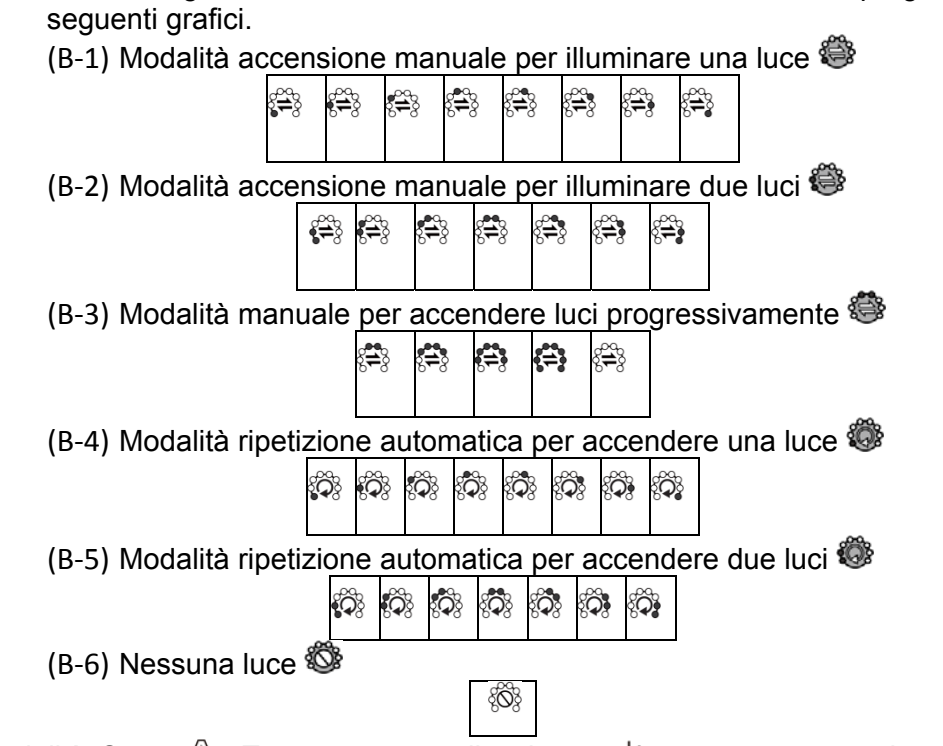

(C) Modalità Scena  $\mathbb{A}$ : Tenere premuto il pulsante  $\ast$  per scorrere tra le sei modalità di scena e poi utilizzare i pulsanti  $\ddot{\lambda}, \ddot{\lambda}, \ast \epsilon \ast_{\epsilon}$  per effettuare una selezione.

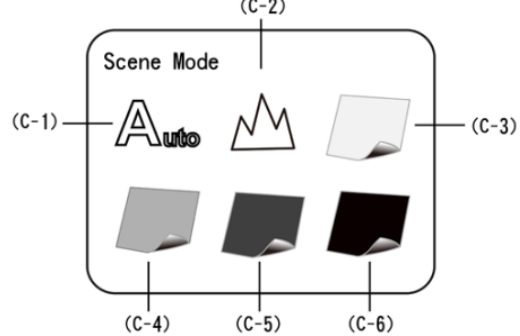

- $(C-1)$   $\mathbb{A}$ : Modalità Automatica (predefinita)
- $(C-2)$   $M<sub>i</sub>$  Modalità Camera. Il LED si spegnerà automaticamente in questa modalità. Se è selezionata un'altra modalità di luce, il sistema imposterà la modalità Camera come predefinita.

Le quattro modalità seguenti possono essere selezionate in funzione della luminosità dell'articolo osservato per ottenere un risultato ottimale.

- $(C-3)$  : White mode. Per materiali brillanti, riflettenti.
- (C-4) : Modalità Grigio. Per materiali con colori chiari.
- (C-5) : Modalità Grigio Scuro. Per materiali con colori scuri
- $(C-6)$   $\blacksquare$ : Modalità Nero. Per materiali neri.
- (D) Effetti Speciali  $\mathbb{O}$ : premere il pulsante  $\mathbb{E}$  per scegliere i seguenti effetti speciali:
	- $\bullet$  Normale $\circledcirc$ : Modalità generica senza effetti speciali.
	- Scala di Grigi<sup>©</sup>: Mostra scala di grigi per identificare le immagini più facilmente.
	- $\bullet$  Inversione fase  $\circled{1}$ : Visualizza i colori complementari per rafforzare le immagini debolmente-colorate o troppo - illuminate .
	- $\bullet$  Rilievo  $\circledB$ : Visualizza i bordi pronunciati dell'immagine.
- (E) Luminosità  $\blacksquare$ : Usare i pulsanti  $*$ <sup>t</sup> e  $*$  per regolare l'intensità della luce nella modalità osservazione. Sono presenti 8 livelli d'intensità della luminosità:

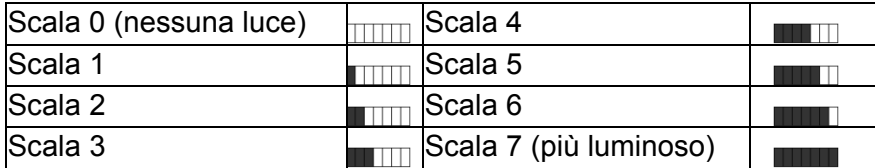

- (F) Stato scheda SD<sup>[20]</sup>: L'icona  $\mathbb D$  indica che una scheda SD è stata inserita nello strumento e l'icona **indica che non è inserita una scheda SD**.
- (G) Stato Batteria : Ci sono tre stati della batteria: Batteria in Uso, Batteria in Carica e Alimentazione esterna.
	- Batteria in Uso

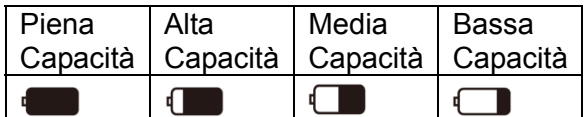

● Batteria in Carica **·•** : Questo simbolo appare quando la batteria si sta caricando. La carica si ferma quando la batteria è piena. La batteria può essere caricata usando l'adattatore esterno o tramite la connessione USB del PC.

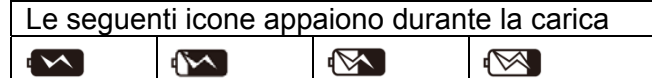

- Sorgente USB : Questa icona appare quando si utilizza un adattatore esterno senza aver messo la batteria e quando si utilizza la connessione da USB a PC.
- (H) Ingrandimento Ottico Digitale  $\mathsf{Q}_{\dots x}$ : Rappresenta il livello attuale d'ingrandimento.
	- L'ingrandimento dello zoom ottico cambia mentre è regolato il quadrante della messa a fuoco. Consultare i seguenti.

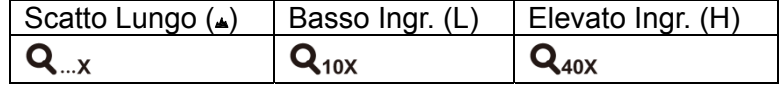

L'ingrandimento Digitale può essere regolato usando i pulsanti zoom out  $($ = $)$  e zoom in  $(\bigoplus)$ . L'ingrandimento è diviso in 8 livelli e può arrivare fino a 4 volte con step da 0,5 volte per livello. L'immagine può essere allargata fino a cinquanta volte quando si combinano ingrandimento ottico e digitale. L'ingrandimento a diversi livelli è come segue:

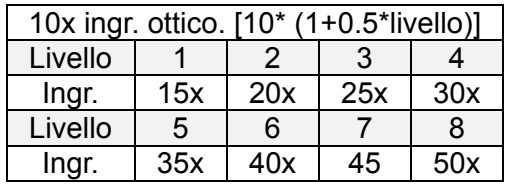

 Se l'ingrandimento ottico è regolato a 40 volte, l'ingrandimento totale può essere 200 volte. Ingrandimento a diversi livelli è il seguente:

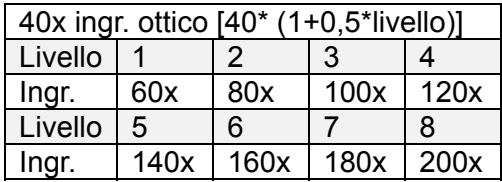

(I) Livelli d'Ingrandimento Digitale:

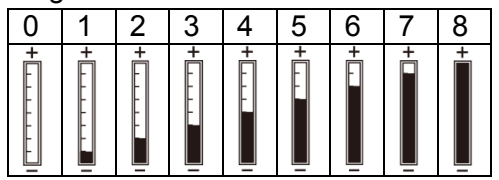

- (J) Griglia di Allineamento.  $\exists$ : Tenere premuto il pulsante  $\lambda$  per visualizzare/nascondere la griglia di allineamento. Utilizzare la griglia per favorire l'allineamento dell'articolo osservato.
- (K) Allineamento a Reticolo  $+$ : Tenere premuto il pulsante  $\ddot{\mathbf{x}}$  per visualizzare/nascondere lo strumento di allineamento a 'reticolo'. Utilizzare i reticoli per indicare la posizione nella quale è situato l'obiettivo dello strumento e per rendere più comodo l'allineamento d'osservazione.
- (L) Scala: Premere , (Pulsante di Conferma) per visualizzare/nascondere la scala. Tenere premuto il pulsante per selezionare la scala desiderata. Dopo la selezione, rilasciare il pulsante. Le due scale disponibili sono mostrate come segue:

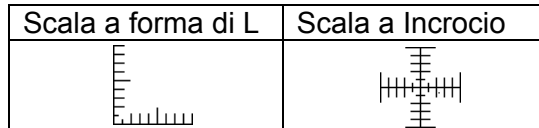

- La visualizzazione della scala può essere inaccurata quando sono osservati materiali concavi o convessi. Per messa a fuoco standard, si prega di utilizzare il metodo di scatto a filo [Si prega di consultare la voce (2) della Sezione 1.3].
- Le scale variano mentre varia il livello d'ingrandimento. L'unità di misura della scala
	- è 「μm」(micro metri). Consultare la seguente tavola di riferimento.

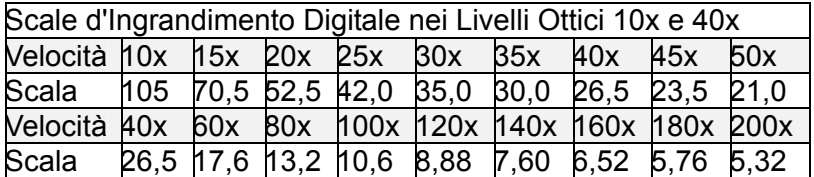

(M)Modalità anteprima: Premere **per** entrare nella modalità di visualizzazione delle foto. Visualizza foto salvate nella finestra MC200 .

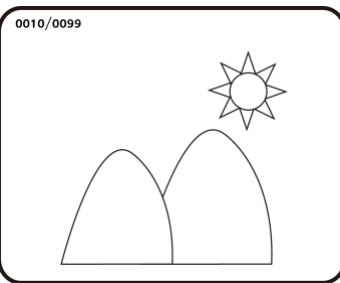

Il numero di serie della foto attuale è mostrato in alto a sinistra. Premere il  $\ddot{\sim}$  pulsante per passare alla prossima foto. Premere il pulsante  $\ddot{\lambda}$  per passare alla foto precedente. Ingrandire e ridurre una foto usando i pulsanti  $\triangleq$  e  $\equiv$  . Dopo aver ingrandito una foto,

spostarla su, giù, a sinistra e a destra usando i pulsanti 為、《 本、本 · Premere il pulsante  $\mathbb{E}$  per tornare alla foto originale.

(N) Modalità Confronto: Tenere premuto il pulsante  $\odot$  per 10 secondi dalla modalità anteprima per entrare nella modalità Confronto. Consultare il disegno qui sotto: La finestra sulla destra è la foto più recente, la finestra a sinistra è la foto precedente. Tutti questi pulsanti hanno le stesse funzioni come descritto precedentemente ma influiscono solo la finestra d'anteprima (finestra a sinistra).

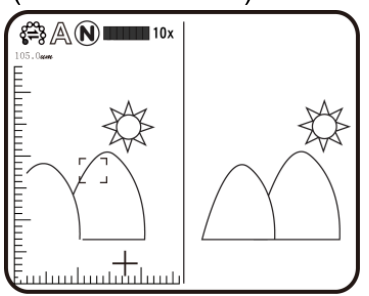

Dalla modalità visualizzazione foto, tenere permuto il pulsante  $\circledcirc$  per 10 secondi per entrare nella modalità Confronto (consultare il disegno qui sotto). Ora, tutti i pulsanti funzionano come descritto in precedenza ma controllano solamente la finestra sul lato destro. Premere  $\ast$ + per vedere la prossima foto e premere  $\ast$ <sup>+</sup> per tornare alla foto precedente. Usare i pulsanti  $\geq 8$   $\geq$  per passare alla foto leggermente più avanti a sinistra o a destra.

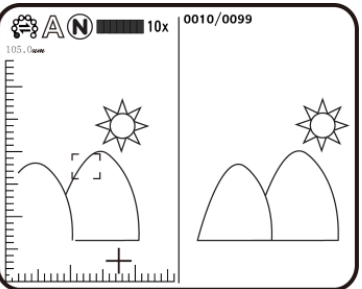

(2) Riproduzione Video E: Consultare la seguente descrizione della modalità di Riproduzione Video:

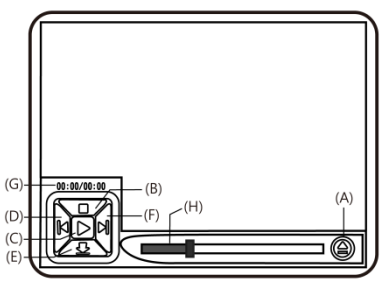

(A) Apri File $\triangle$ : Premere il pulsante  $\circledcirc$  (Camera) nella modalità Riproduzione Video per entrare nella funzione di selezione file. Selezionare il file desiderato e premere  $\Box$  per riprodurre. Usare  $\ddot{\triangle}$  e  $\ddot{\triangle}$ per selezionare le voci come il tipo di file, spazio file, cartella file e file. Usare  $*$ <sup>t</sup> e  $*$ + per visualizzare le opzioni disponibili.

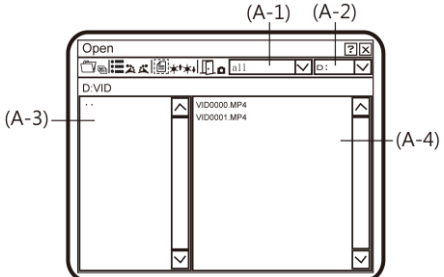

- (A-1) Tipo File: (inclusi .3gp e .mp4). Scegliere ALL per vedere tutti i tipi di file.
- (A-2) Le Cartelle di File includono C e D. La scheda SD è inserita nella slot (cartella) D.
- (A-3) Cartella File: I file nella cartella.
- (A-4) Selezionare il file da aprire.
- (B) Stop  $\Box$ : Premere  $*$ <sup>t</sup> per arrestare la riproduzione video.
- (C) Riproduci  $\triangleright$ : Dopo aver selezionato un file, premere  $\mathfrak{P}$  per riprodurre il video e l'icona  $\triangleright$  cambierà in  $\mathbb I$  (pausa). Premere hettere in pausa la riproduzione.
- (D) Ultimo File  $\mathbb{R}$ : Premere  $\ddot{=}$  per riprodurre l'ultimo file.
- (E) Nascondere il Pannello $\mathcal{Q}$ : Premere  $*$  per nascondere il pannello di controllo.
- (F) File Successivo  $\boxtimes$ : Premere  $\ddot{\bullet}$  per riprodurre il file successivo.<br>(G) Tempo attuale: Posizione attuale della riproduzione.
- Tempo attuale: Posizione attuale della riproduzione.
- (H) Linea del tempo: Linea del tempo della Riproduzione Video.

Inoltre, il pulsante  $\bigtriangleup$ / $\blacksquare$  può essere utilizzato per cancellare il video attuale. Il pulsante  $\bigtriangleup$ è utilizzato per uscire dalla modalità riproduzione.

(3) Video REC<sup>23</sup>: Modalità Registrazione Video. Consultare il seguente:

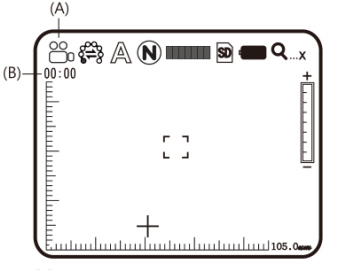

- (A) Modalità Registrazione:  $\mathfrak{S}$ : Quando si entra nella modalità Registrazione, appare l'icona Registrazione  $\mathfrak{S}$ . Premere  $\circledcirc$  (registrazione video) per Registrare e l'icona passa a REC. La Modalità Speciale e la Modalità Accensione Luce possono ora essere regolate come descritto in precedenza. La luminosità della luce e l'ingrandimento digitale ora anche possono essere regolati.
- (B) Tempo di Registrazione: Dopo aver registrato, il tempo di registrazione è rappresentato in secondi. Il massimo tempo di registrazione per ogni file è un'ora.

(4) Album $\mathbb{S}$ : Questa modalità permette di visualizzare le foto di tutte le immagini. Consultare il disegno qui sotto. Usare i pulsanti  $\ddot{A}$ ,  $\ddot{A}$ ,  $\dot{A}$ <sup>+</sup> e  $\dot{A}$ + per selezionare le immagini e premere  $\mathbb{E}_{p}$  per aprire un'immagine a schermo intero. Premere  $\mathbb{I}_{p}$  per cancellare un'immagine. La finestra di conferma sarà visualizzata prima della cancellazione. Selezionare (Y) per cancellare e (N) per annullare.

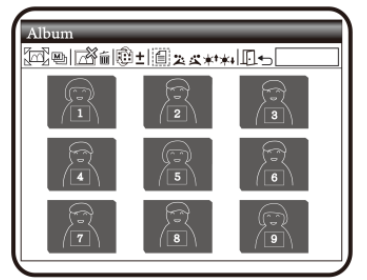

(5) USB Drive  $\hat{\mathcal{S}}$ : Modalità archiviazione USB. Installare una scheda SD da utilizzare come un dispositivo di archiviazione USB. Per l'installazione del cavo d'interfaccia USB, si prega di consultare la voce (1) della Sezione 1.5 e l'immagine seguente.

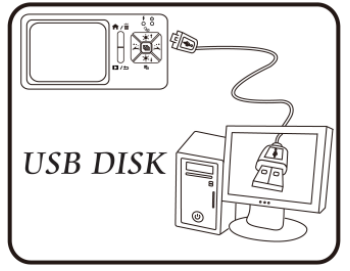

(6) PC Cam $\mathbb Q$ : Modalità Camera PC. In questa modalità, lo strumento può essere collegato ad un PC come camera internet o a camera microscopio. Prima dell'utilizzo, si prega di connettere il cavo USB e di installare il software del driver sul PC. Per l'installazione del programma, si prega di consultare la Sezione 2. La Camera PC funziona come segue:

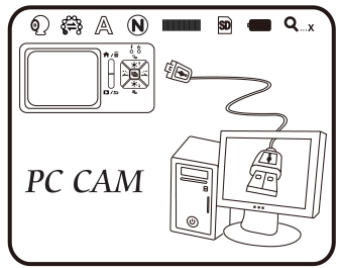

(7) Modalità Impostazione $\mathcal{S}$ : Configurare il sistema utilizzando cinque funzioni. Consultare il seguente disegno.

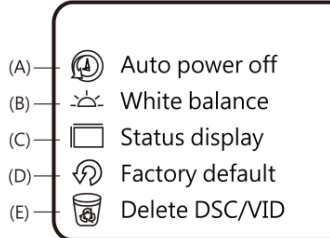

Usare i pulsanti  $\ddot{z}$ ,  $\ddot{\tilde{z}}$ ,  $\dot{*}$ <sup>t</sup> e  $\dot{*}$  per selezionare e regolare le impostazioni e usare il pulsante **b** per confermare l'impostazione. Premere il pulsante  $\rightarrow$  (Ritorna) per uscire da questa modalità.

- (A) Modalità Auto Spegnimento $\bigoplus$ : Questo strumento può essere configurato per spegnersi automaticamente dopo un periodo di inattività selezionato.
- (B) Bilanciamento del Bianco : Il bilanciamento del bianco può essere impostato

automaticamente o manualmente per correggere il contrasto di un'immagine e il colore. E' consigliato l'utilizzo della modalità di bilanciamento automatico del bianco per ottenere risultati ottimali.

- (C) Stato del display  $\Box$ : Premere questo pulsante per visualizzare le icone d'informazione dell'immagine. L'utente può selezionare il numero delle icone di stato da visualizzare per un'immagine.
- (D) Impostazioni di fabbrica $\mathcal{D}$ : Riporta le impostazioni a quelle predefinite di fabbrica.
- (E) Cancella DSC/VID  $\overline{\mathbb{Q}}$ : cancella VID memorizzati sulla scheda SD e file nella cartella DSC. VID sta per video la cartella DSC serve per archiviare le foto.
- (8) A proposito di  $\mathbb O$ : Fornisce il livello di revisione del firmware. Premere  $\rightarrow$  e poi  $\mathbb H$  per uscire da questa modalità.
- 1.5 Interfacce Esterne del Microscopio

L'MC200 ha diverse opzioni d'interfaccia esterna. La seguente informazione espone dettagliatamente gli accessori in dotazione correlati alla funzionalità d'interfaccia esterna. Utilizzare solo il cablaggio d'interfaccia e gli altri accessori in dotazione con lo strumento. Non utilizzare accessori di terzi.

(1) Connettere il cavo USB: L'estremità di collegamento più piccola del cavo è utilizzata per collegarsi all'MC200 e l'estremità più grande è utilizzata per connettersi alla porta USB del PC. Quando l'MC200 è connesso al PC, il PC può alimentare e caricare l'MC200 mentre trasmette immagini (PC Camera). Consultare i disegni seguenti per la connessione USB.

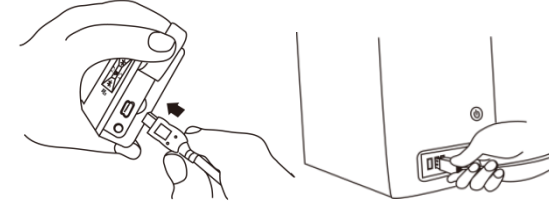

(2) Connettere il cavo AV (audio-video) d'interfaccia: Consultare il disegno qui sotto:

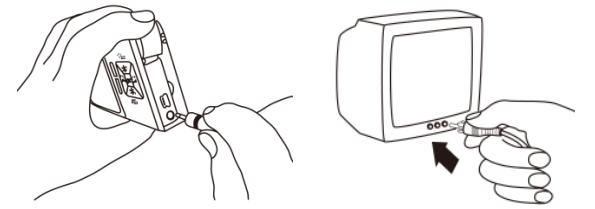

Connettere l'estremità più piccola del connettore all'MC200 e l'estremità più grande del connettore (gialla) ad un TV monitor. Dopo aver effettuato la connessione, passare al menu principale dell'MC200 o alla modalità Camera, il sistema invierà automaticamente l'immagine in uscita alla TV. Visualizza il TV monitor per operare e osservare. Consultare il disegno seguente:

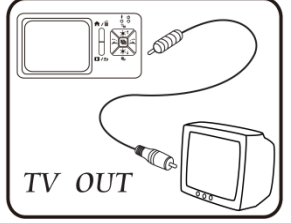

(3) Alimentazione USB: Questa connessione garantirà energia allo strumento tramite il cavo USB e l'alimentazione USB. L'estremità più piccola del connettore si collega all'MC200 e l'estremità più grande è connessa al dispositivo di alimentazione USB (ricordare che la

connessione da USB-a-PC può anche fornire alimentazione). Consultare i disegni di connessione qui sotto:

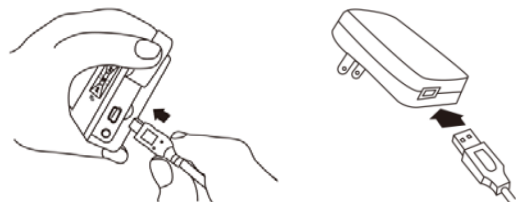

 (4) Installare una Scheda SD: Scollegare tutte le connessioni esterne prima di procedere. Il coperchio del vano batteria e la batteria devono essere rimossi precedentemente per accedere al supporto della scheda SD micro. C'è anche una staffa metallica utilizzata per tenere la scheda SD ben fissa al suo posto. Installare la scheda SD aprendo per prima cosa la staffa metallica e posizionando la batteria con cura al suo posto. Chiudere la staffa, reinstallare la batteria e fissare il coperchio del vano batteria. Consultare il disegno qui sotto:

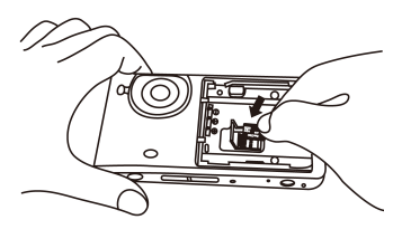

(5) Installare la Batteria: Togliere il coperchio del vano batteria e installare la batteria come mostrato nel disegno qui sotto. Chiudere il coperchio del vano batteria prima dell'utilizzo. Consultare il disegno seguente:

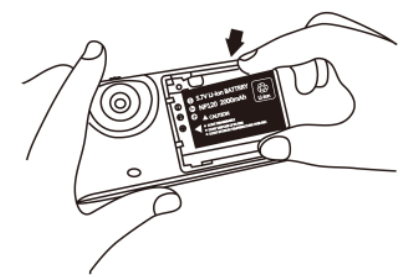

(6) Installare la Cinghia da Polso: Togliere il coperchio del vano batteria e collegare la cinghia da polso come mostrato nel disegno qui sotto:

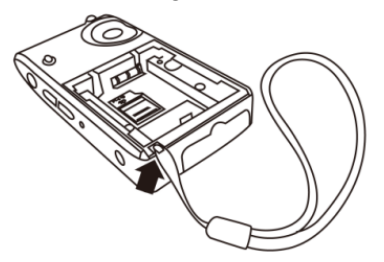

(7) Montaggio Treppiede: Consultare il disegno seguente per il collegamento con il treppiede.

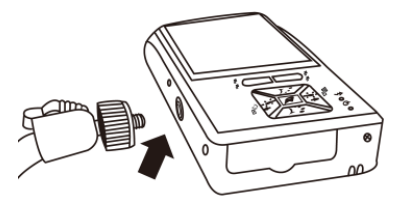

2. Installazione Programma

Per istruzioni dettagliate sull'installazione del software, si prega di consultare il Manuale nel CD di Installazione fornito. Il Programma è installato seguendo i 4 passaggi seguenti:

2.1 Inserire CD d'installazione (Passo 1)

Inserire il CD d'Installazione fornito nel Drive CD-ROM del PC. Il PC dovrebbe leggere automaticamente il disco e visualizzare il processo di avvio con suggerimento a schermata.

Se il computer non legge il CD automaticamente, si prega di aprire CD di installazione e selezionare Autorun.ext come mostrato qui sotto:

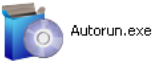

### 2.2 Installare Programma Applicativo

Cliccare su Install Application Program per installare il software del Programma Applicativo.

- 2.3 Installare Driver Cliccare Install Driver per installare il software del driver.
- 2.4 Uscire dal Programma d'Installazione

Dopo aver installato il Programma Applicativo e il Driver, si prega di cliccare su Exit per uscire dall'utilità d'installazione del programma.

### 3. Programma Applicativo

Il software del programma è diviso in 5 aree principali discusse più avanti. Per istruzioni dettagliate si prega di consultare il Manuale Operativo in dotazione nel CD d'Installazione.

- 1 Menu Principale
- 2 Pulsanti Principali
- 3 Finestra Anteprima Video
- 4 Finestra Anteprima Immagine
- 5 Elenco file

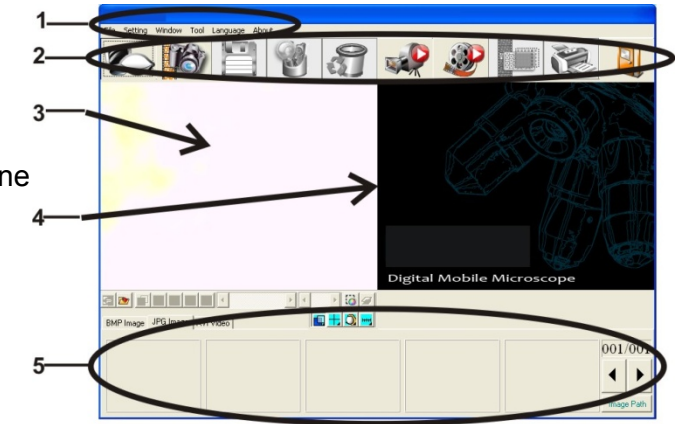

3.1 Finestra Anteprima Video

Consultare il disegno qui sopra. Dopo la connessione dell'MC200 al PC e dopo aver avviato il software, sono visualizzati i video, le informazioni dei video, i file così come le icone operative e le funzioni speciali.

3.2 Finestra Anteprima Foto

Questa finestra mostra le foto e le opzioni di montaggio.

### 3.3 Menu Principale

Il Menu Principale del Programma Applicativo contiene le seguenti selezioni:

(1) File: Incluso 'File Open' e Archiviazione File così come Stampa Foto.

- (2) Impostazioni: includendo dispositivo ingresso, qualità immagine, informazioni di formattazione video, sorgenti, compressione, archiviazione automatica e altri.
- (3) Finestre: Regola la dimensione delle finestre d'informazioni video e passa alla modalità di finestra singola se si desidera.
- (4) Strumenti: Seleziona tipi file come BMP, JPG e AVI. Le lingue e il percorso di archiviazione del file possono essere programmati.
- (5) Lingue: Seleziona tra cinque lingue Cinese incluso (complesso e semplice), Inglese, Giapponese e Tedesco.
- (6) A proposito di: Mostra il numero della versione, il copyright e altre informazioni importanti riguardo il Programma Applicativo.
- 3.4 Pulsante Principale. Il Pulsante Principale offre le seguenti funzioni generali:
- (1) On-line <sup>2</sup>0/Off-line <sup>2</sup>0: Connette e disconnette dal MC200. Un'immagine Video sarà visualizzata nella finestra Anteprima Informazioni Video quando è effettuata una connessione.
- (2) Fotografia <sup>169</sup>: Premere per catturare un'immagine dalla Finestra di Anteprima di Informazioni Video. L'immagine catturata sarà visualizzata nella Finestra di Anteprima delle Immagini.
- (3) Salva : Archivia immagini dalla Finestra Anteprima Immagine.
- (4) Edizione Immagine <sup>6</sup> /Uscita Montaggio Immagine : Entra o Esce dalla funzione di Montaggio Immagine. Gli strumenti per il montaggio sono elencati qui sotto:

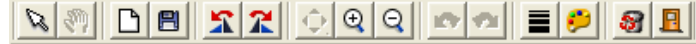

- (5) <u>M T T T T R T J X Z T G T N D R T</u>
- (6) Cancella Immagine  $\overline{\mathfrak{S}}$ : Premere per cancellare l'immagine visualizzata nella finestra di anteprima.
- (7) Video REC <sup>4</sup>/Arresta REC Video : Per registrare o arrestare la registrazione di un video. Le informazioni del video registrato saranno visualizzate nella Finestra di Anteprima Informazioni Video. L'opzione di codifica in compressione può essere impostata cliccando e selezionando "Set->Video Information Compression" nel Menu Principale. Si raccomanda l'installazione di un codificatore DivX da parte dell'utente per ottenere migliori risultati e qualità di compressione.
- (8) Riproduzione Video <sup>29</sup>/Arresta Riproduzione Video <sup>29</sup>: Per riprodurre o fermare la riproduzione video. Le Informazioni Video per file in riproduzione saranno visualizzate nella Finestra di Anteprima Informazioni Video. Gli strumenti di riproduzioni sono elencati sotto la finestra di riproduzione video come mostrato qui sotto:
- (9) DIECODO
- $(10)$  Elaborazione Immagine  $\Box$ Uscire Elaborazione Immagine  $\Box$ : L'elaborazione immagine include video inverso, scala di grigi, bianco e nero, rilevamento bordo e altre funzioni di base. Dopo essere entrati nella modalità di Elaborazione Immagine, gli strumenti saranno visualizzati sotto la Finestra Anteprima Immagine come mostrato qui sotto:
- 8 8 8 8 4 (11)
- (12) Stampa Immagini **is : Stampa le immagini visualizzate nella Finestra Anteprima** Immagini.
- (13) Uscire  $\blacksquare$ : Chiude il Programma Applicativo.
- 3.5 Elenco File (Tipo)

Seleziona da immagini BMP, immagini JPG e video AVI.

3.6 Modalità Funzioni Speciali

Gli strumenti Funzione Speciale appaiono sotto la Finestra Anteprima Informazioni Video. Le Funzioni Speciali includono Confronto, Concentrazione Centrale, Controllo e Misurazioni Immagine:

# ⊞ര

- (1) Modalità Confronto : Osserva la somiglianza di immagini messe a confronto attraverso la sovrapposizione e il confronto metà-metà. Gli strumenti disponibili nella modalità confronto sono mostrati qui sotto:
- $(2)$  G  $\blacksquare$   $\blacksquare$   $\blacksquare$   $\blacksquare$   $\blacksquare$   $\blacksquare$  $\triangleright$   $\parallel$  <  $\parallel$  $\lvert \cdot \rvert$  and
- $(3)$  Modalità Concentrazione Centrale : Quattro (4) strumenti sono offerti per il fine di puntamento. Le quattro Concentrazioni Centrali sono Croce, Mirino, Rettangolo e Circonferenza. Gli strumenti sono mostrati qui sotto:
- $(4)$   $\pm$  1 하리지  $\triangleright$   $\bigcirc$   $\bigcirc$  $\mathbb{E}[\mathbf{r}]\rightarrow\mathbb{E}[\mathbf{r}]\rightarrow\mathbf{r}$  $||\bm{\theta}||$
- (5) Modalità Controllo Immagine  $\bigcirc$ : Tenendo lo strumento in mano, l'utente può regolare la direzione dell'immagine e regolare il tasso di contrasto, luminosità ed esposizione dell'immagine. Gli strumenti disponibili nella Modalità Controllo Immagine sono mostrati qui sotto:
- $(6)$  0000+ ⊐ [t] ப TIOITT
- (7) Modalità Misurazione : Le funzioni di righello e compasso permettono misurazioni in modalità dinamica (immagine in tempo reale) o in modalità statica (immagini caricate o bloccate) e offrono anche vari strumenti di misurazione. Consultare il disegno sotto per gli strumenti disponibili nella Modalità Misurazione.

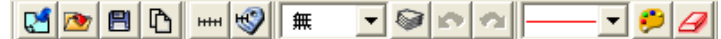

4. Manutenzione e Sicurezza

Si prega di leggere con attenzione le seguenti informazione prima dell'uso.

4.1 Manutenzione

Si prega di osservare i seguenti articoli riguardo la conservazione e l'utilizzo dello strumento:

- (1) Tenere lo strumento asciutto: Non mettere il prodotto in un ambiente umido.
- (2) Evitare temperature estreme: Temperature estreme (spostare lo strumento da un ambiente molto freddo ad un ambiente molto caldo, per esempio) provocherebbe condensazione interna. Tenere lo strumento nella scatola quando non è utilizzato.
- (3) Evitare cadute o urti allo strumento.
- (4) Spegnere the lo strumento prima di staccare l'alimentazione o prima di togliere la batteria.
- (5) Non sottoporre l'obiettivo a forti sorgenti (il sole, per esempio) per lunghi periodi di tempo.
- (6) Maneggiare con cura la Scheda SD e le parti mobili ed evitare il contatto con l'obiettivo della camera.
- (7) Quando non è utilizzato, staccare l'alimentazione e togliere la batteria (o scollegare il cavo) e conservare in un luogo asciutto con eccellente ventilazione. Non esporre lo strumento ad un ambiente con temperatura inferiore ai -5°C o superiore ai 50°C.
- (8) Conservare l'MC200 nella sua custodia protettiva o nella sua scatola originale quando non è utilizzato.

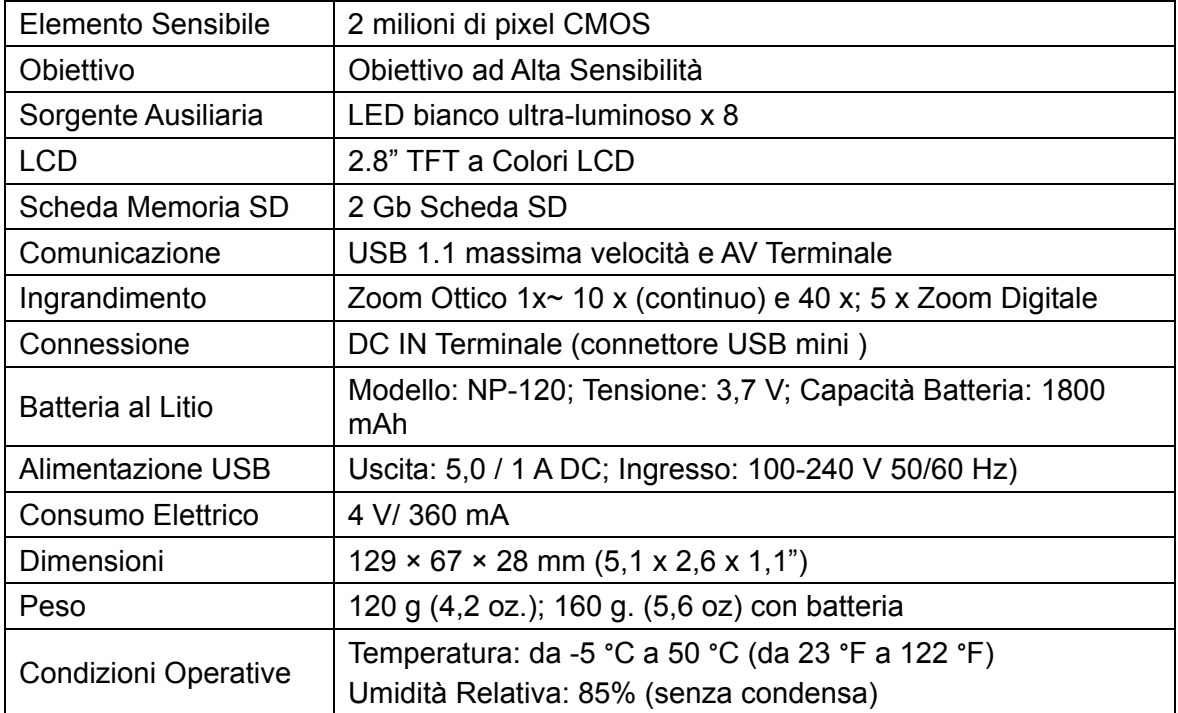

### 4.2 Specifiche

### 4.3 Profondità di campo

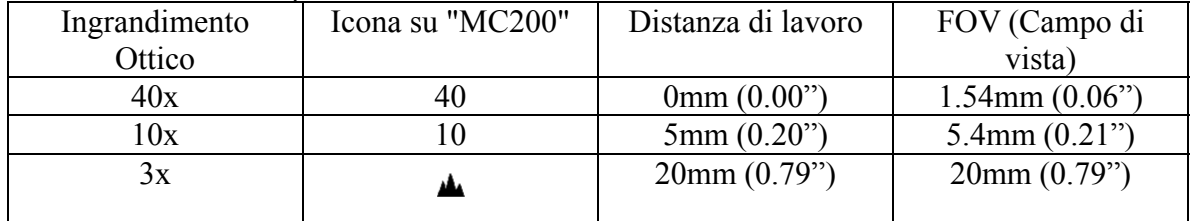

- 4.4 Istruzioni per la Sicurezza
	- (1) Non utilizzare questo strumento in aree in cui sono proibite attrezzature elettriche/elettroniche.
	- (2) Non permettere che lo strumento si bagni. Questo dispositivo non è impermeabile.
	- (3) Non esporre questo strumento a prodotti chimici, rischi di esplosione o sorgenti di fuoco.
	- (4) Nel caso in cui un corpo estraneo o dell'acqua dovesse entrare all'interno dello strumento, o se lo strumento dovesse cadere, o se l'involucro si dovesse danneggiare, si prega di spegnere l'apparecchio e rimuovere la batteria o il dispositivo di alimentazione per evitare incendi e folgorazioni.
	- (5) Non guardare direttamente verso sorgenti ausiliarie dopo aver acceso lo strumento.
	- (6) Non utilizzare accessori prodotti da terzi senza l'approvazione dalla fabbrica originale.
	- (7) Se lo strumento sta per essere messo da parte per un lungo periodo, si prega di togliere la batteria per evitare perdite.
	- (8) Si prega di smaltire le batterie usate secondo le normative e le leggi locali vigenti.

### **Copyright** © **2013 FLIR Systems, Inc.**

Tutti i diritti sono riservati incluso il diritto di riproduzione totale o parziale in qualsiasi forma.

#### **ISO‐9001 Certified**

### **www.extech.com**